## **Памятка для регистрации в «Навигаторе»**

- 1. В поисковой строке браузера пишем «Навигатор дополнительного образования Белгородской области» (р31.навигатор.дети). Переходим на сайт навигатора.
- 2. В правой верхней части страницы кнопка «Регистрация»
- 3. Родитель заполняет анкету:

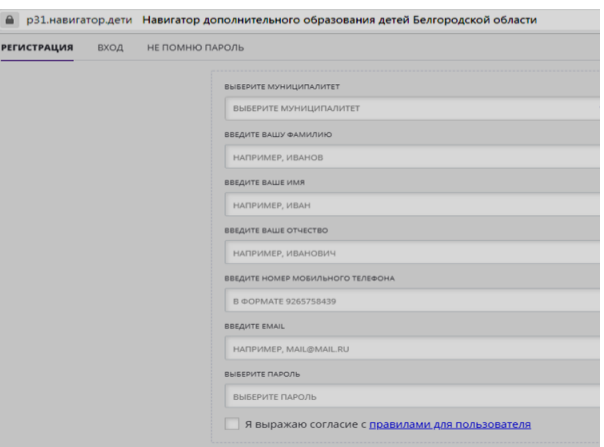

- 4. Заходим на указанный адрес электронной почты и подтверждаем письмо от системы «Навигатор».
- 5. Входим в личный кабинет на сайте навигатора под созданным логином и паролем.
- 6. В личном кабинете вкладка «Дети»- добавить ребенка. Необходимо ввести Ф.И.О. ребенка, дату рождения.

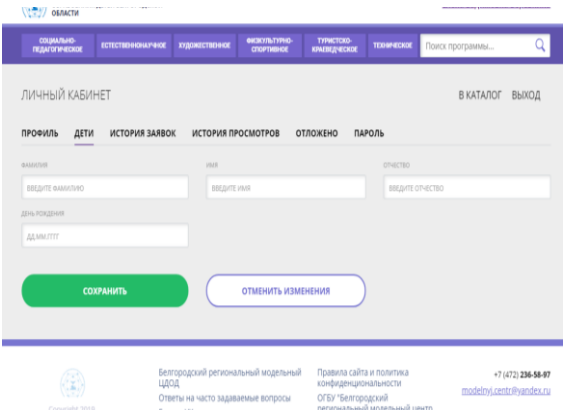

- 7. Заходим в КАТАЛОГ. Выбираем муниципалитет ГО Старый Оскол, организатор Центр эколого-биологического образования, направленность - естественнонаучная.
- 8. Выбираем программу **«Основы экологических знаний» (обратите внимание!!!выбираем программу в строке адрес которой указан адрес МАОУ «СОШ №40»), выбираем группу**, в которую необходимо записаться, нажимаем кнопку «Записаться».

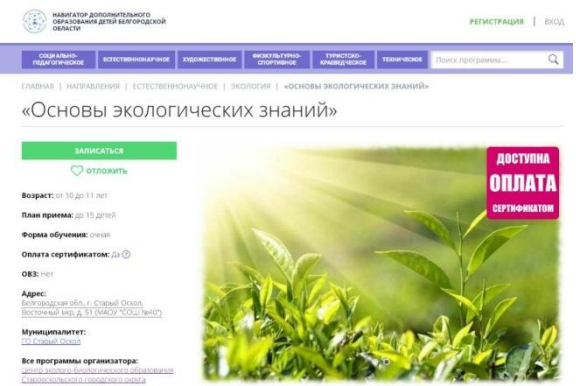

9. Нажимаем «далее». Заявка отправлена.